# 色調補正の研究

Kk8998982

# ※本稿では、(実務の)勉強のために、全ての色調補正を試 しています。試験勉強を主目的とされる方は、不要な部分 はどんどん読み飛ばして下さい。(特に「うんちく」の部分)

#### 1.はじめに(ここで使っている写真について)

テストには、直接関係無い部分も含みますが、私が昔撮影した写真(Wikimedia でパブリックドメイ ンとして公開済みで、現在著作権は存在していません)を使って色調補正によって画像がどれだけ変化 するか確認してみたいと思います。ご自分で確認されたい方は、下記の URL からダウンロードしてや ってみてください。

○Wikimedia 利用者 Kk8998982(私です)のフォトギャラリー

http://commons.wikimedia.org/wiki/Special:ListFiles/Kk8998982

なお、パブリックドメインの意味を確認されたい方は以下をご覧ください。

○Wikipedia パブリックドメイン

http://ja.wikipedia.org/wiki/%E3%83%91%E3%83%96%E3%83%AA%E3%83%83%E3%82%AF%E3 %83%89%E3%83%A1%E3%82%A4%E3%83%B3

因みに、今回は次の写真を使います。

• Shinkai bow.jpg

(深海探査船 「しんかい」(初代) 2005/5/29 呉海事歴史科学館前にて撮影)

### 2.写真のサイズダウン

WEB 用でも Word 等でもそうですが、普通は、デジカメで撮影した写真をそのまま使うとファイル が非常に重くなりますので、サイズダウン(解像度を落とす事)してから用います。本編から逸れます が、今度のテストに無関係ではないので、一応手順を書いておきます(テストに出る内容とは異なりま

#### すが、写真を扱う実務では WEB デザイナーに限らず必須です)。

- ① 写真をダウンロードし、適当な所に保存します。
- ② バックアップを作っておきます。
- ③ Photoshop でファイルを開き(配置ではありません)、「イメージ/画像解像度」から、写真の解像 度を確認します。(図1)
- ④ 図2の条件で変更します。(今回は、この A4に縦置きの写真が 3枚並ぶようにサイズを考えました)
- ⑤ レイヤーを複写しておきます。(次節に続きます)

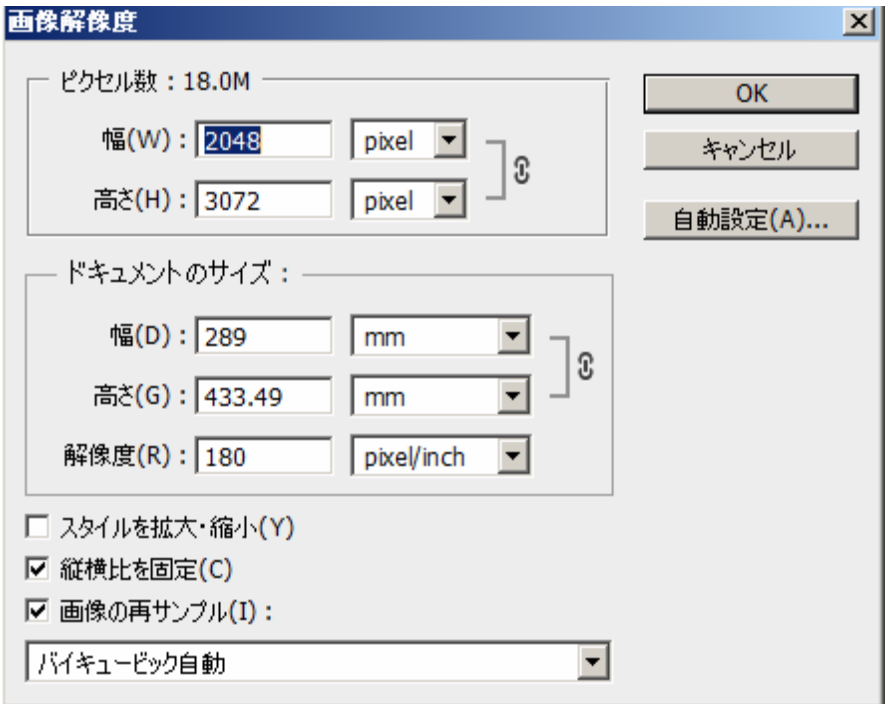

図 1.変更前

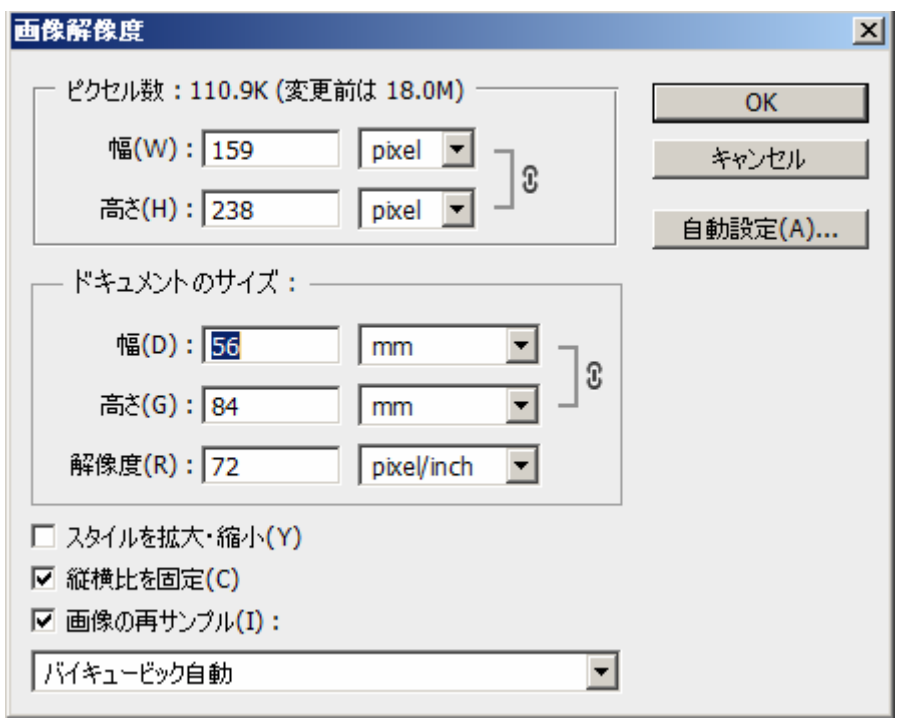

図 2.変更後

- ※ 解像度を変更するので、「画像の再サンプル」はチェックを入れています。
- ※ 画像の幅を 56mm にすることを最初に決めていましたので、そこを入力すると、連動して ピクセル数フィールドの値が変わっています。ここの関連が試験に出ているようです。

# 3.色調補正

いよいよ、本題に入ります。以下では(基本的に)説明を省き、変更したパラメータと画像のみを示 します。また、原図は原則として中央に示します。分かりにくい所は、ご自分でパラメータの値を大き くしてみて確認してください。

#### 3-1.明るさ・コントラスト

○明るさの変更

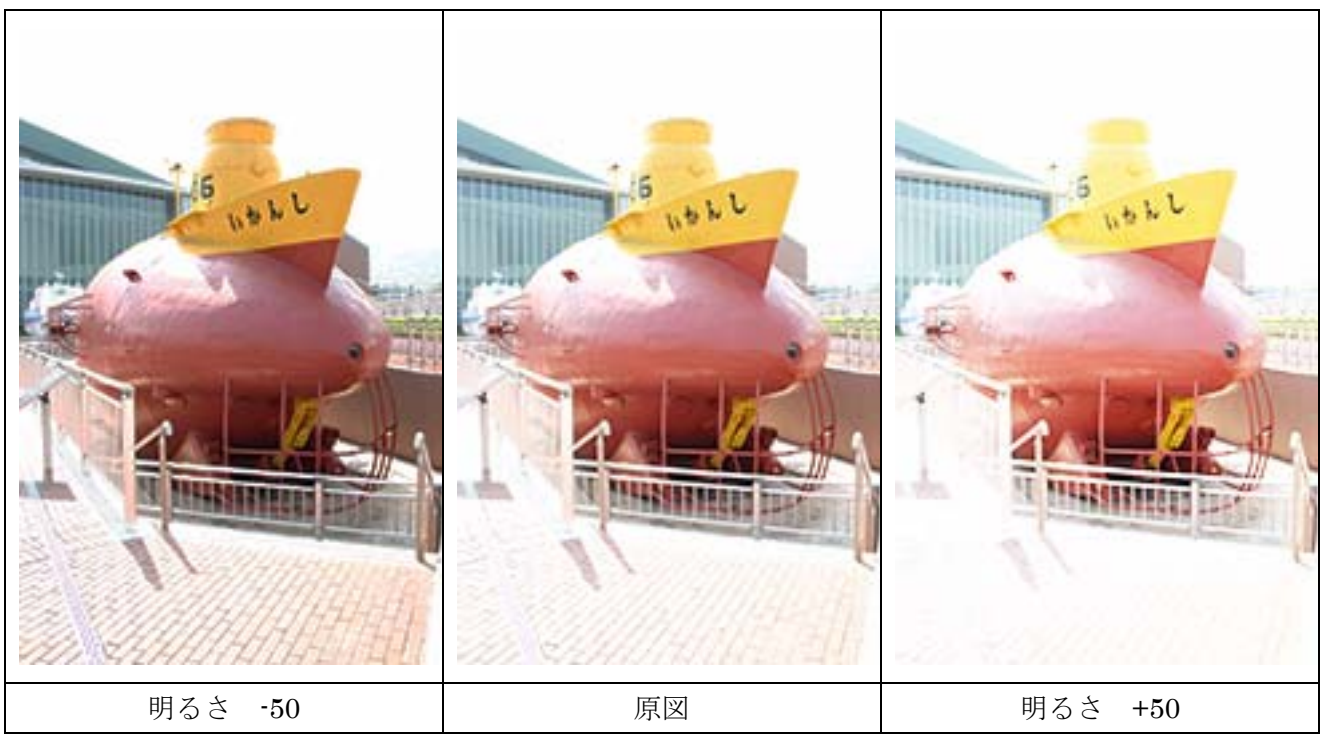

○コントラストの変更

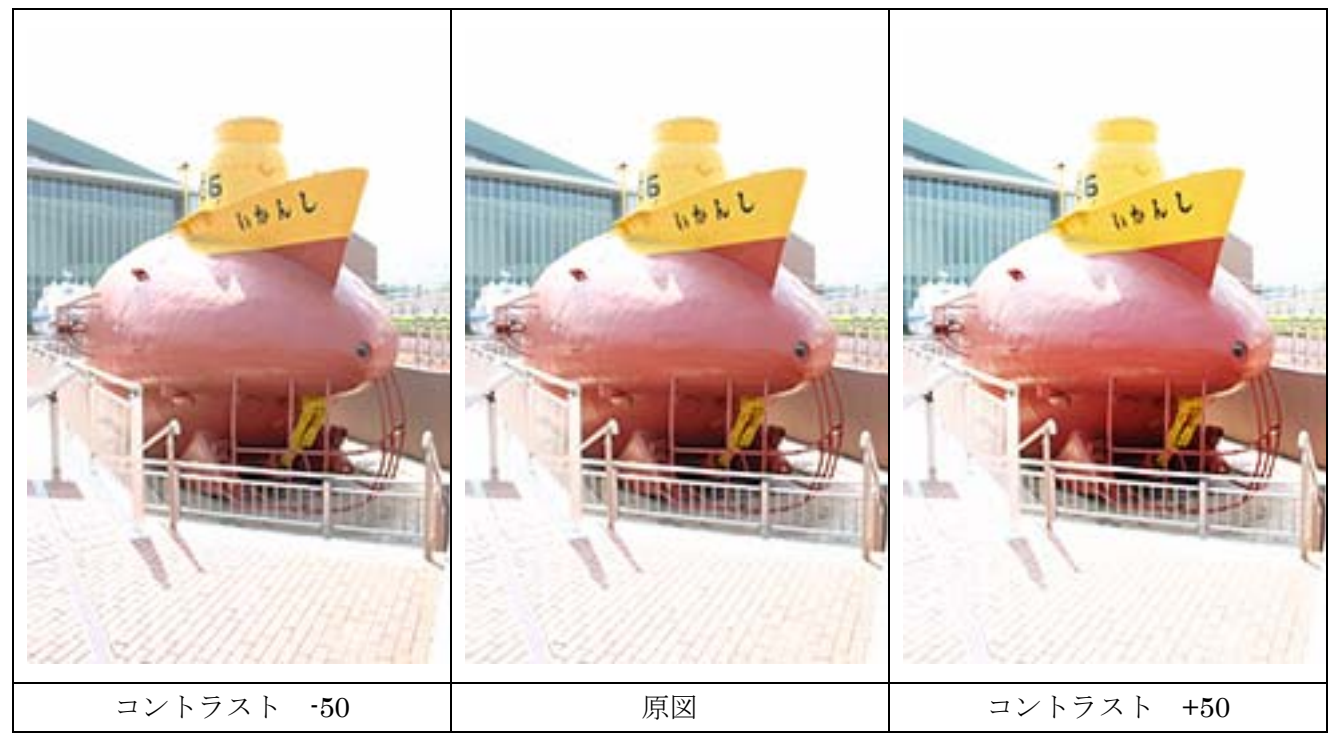

# 3-2.レベル補正

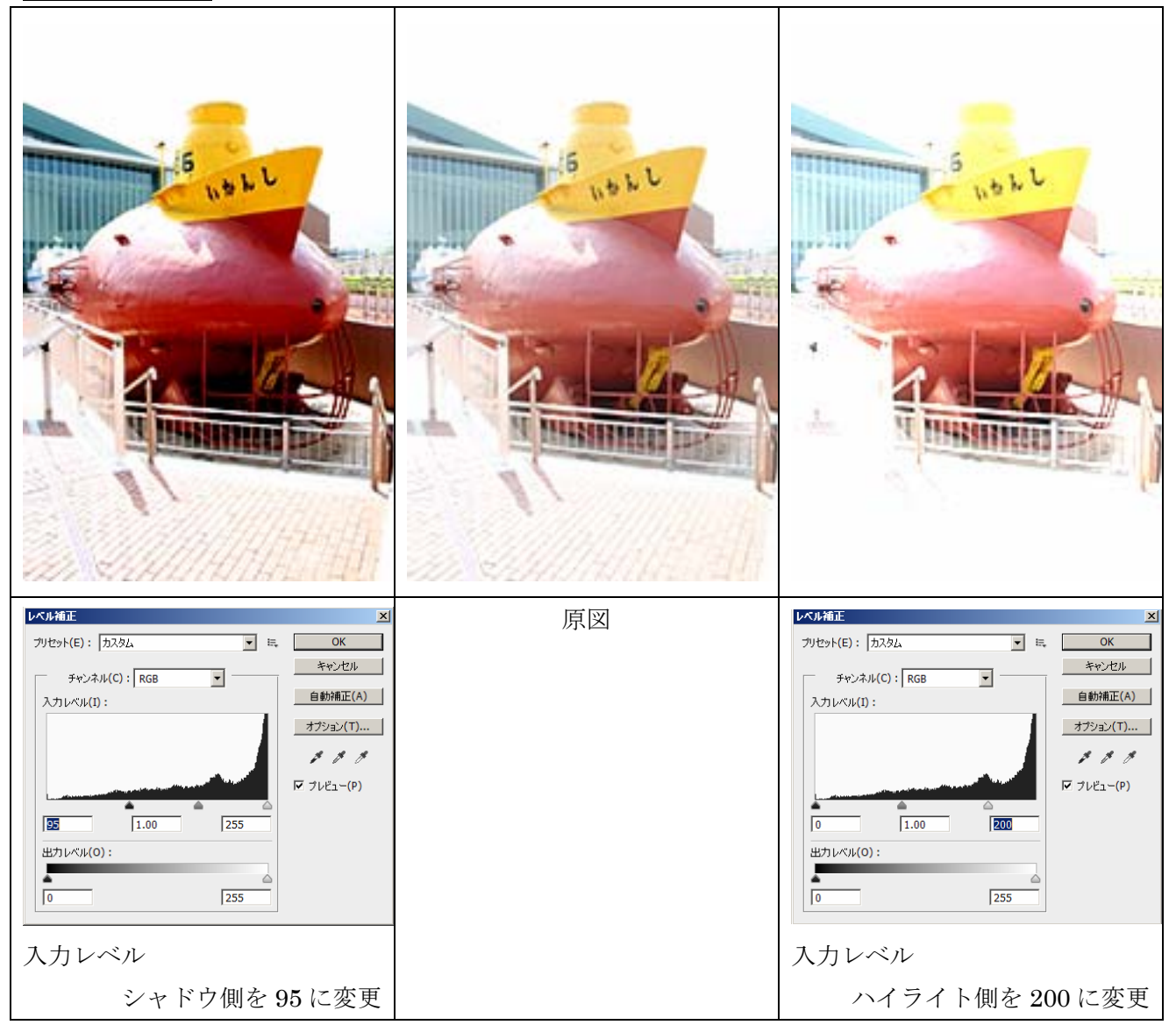

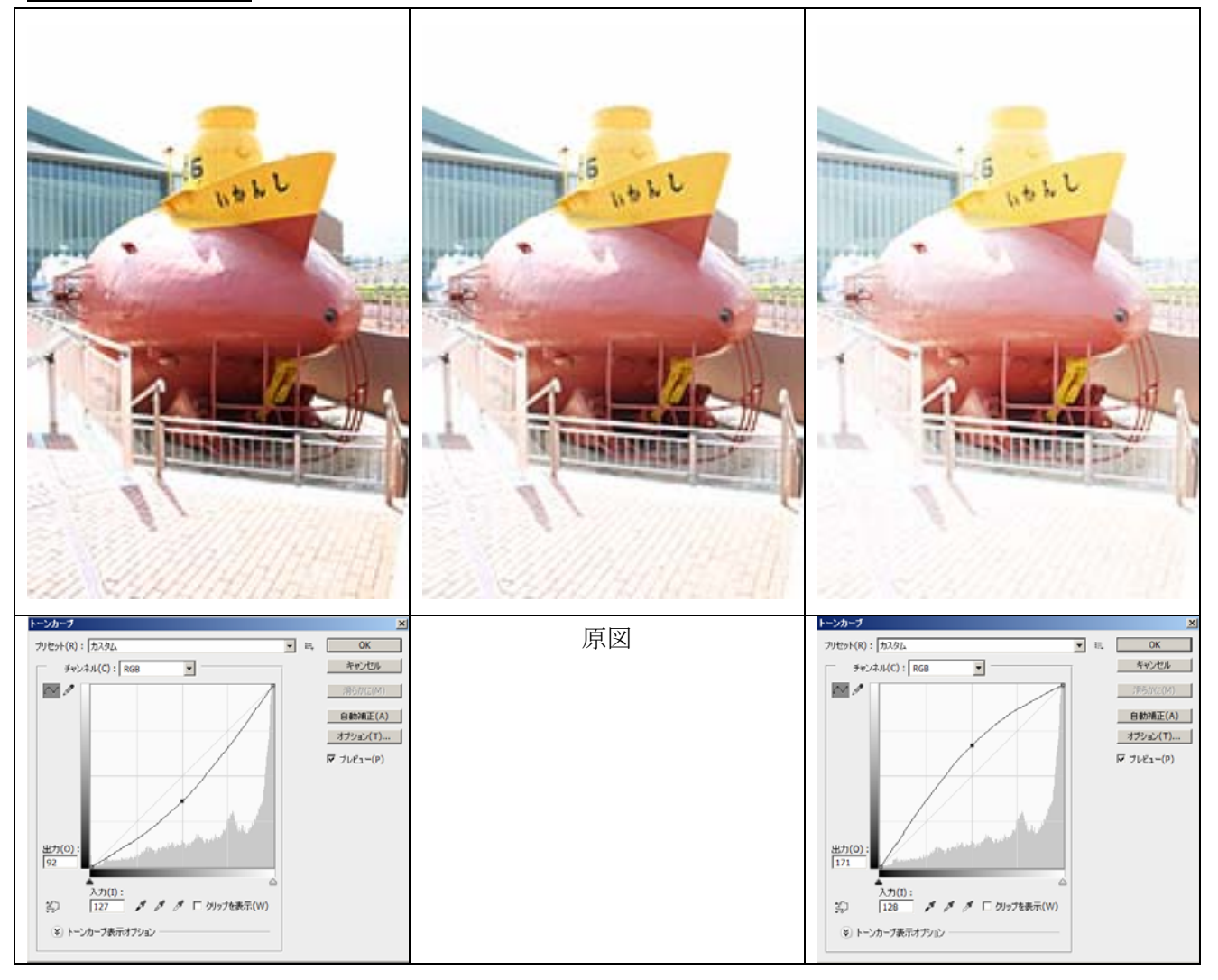

#### 3-3.トーンカーブ(続き)

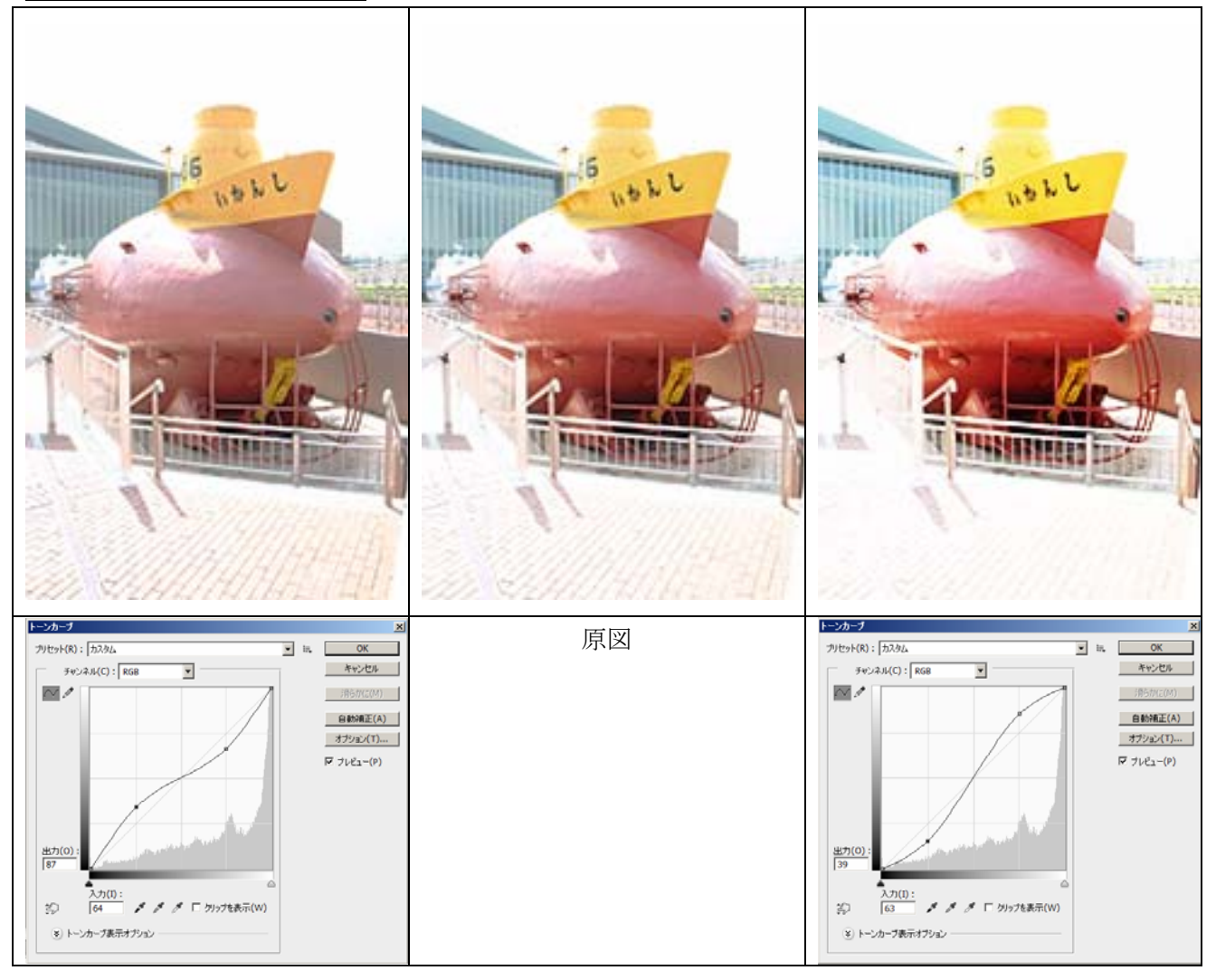

# 3-4.露光量

○露光量の変化

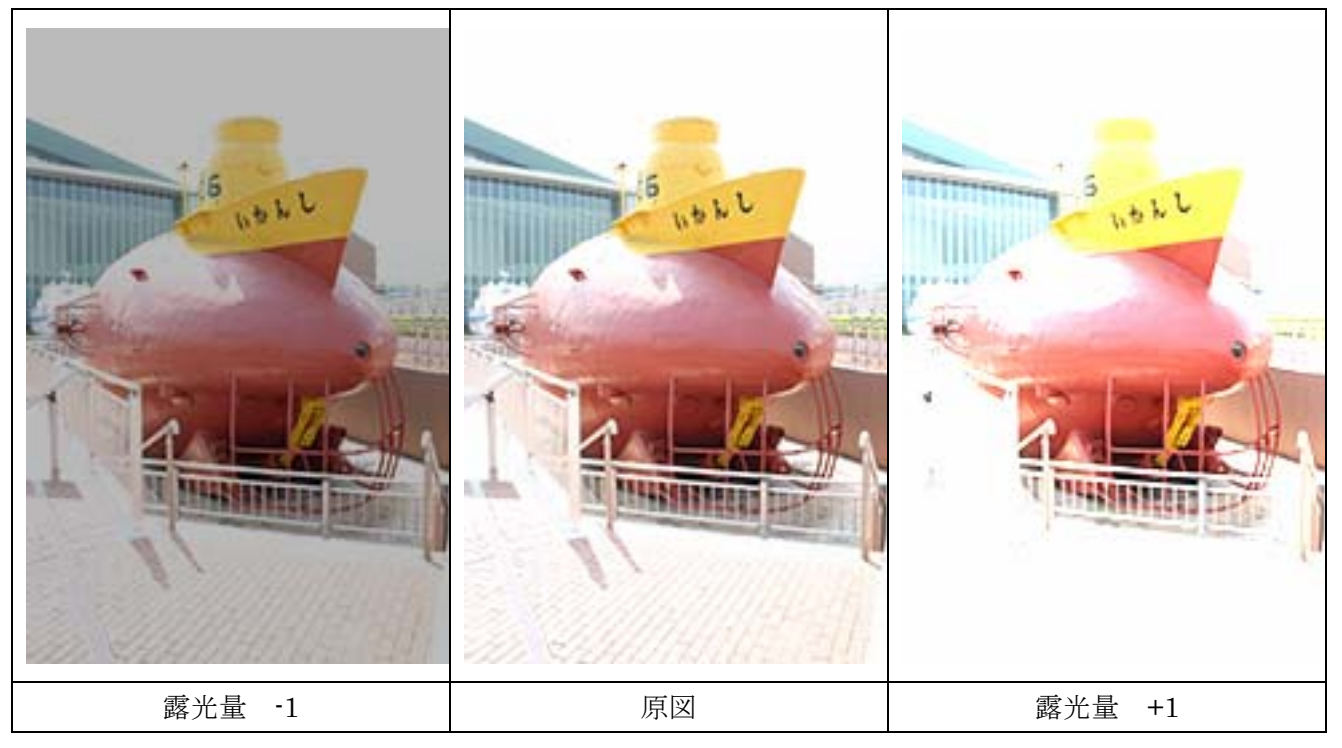

○オフセット値の変化

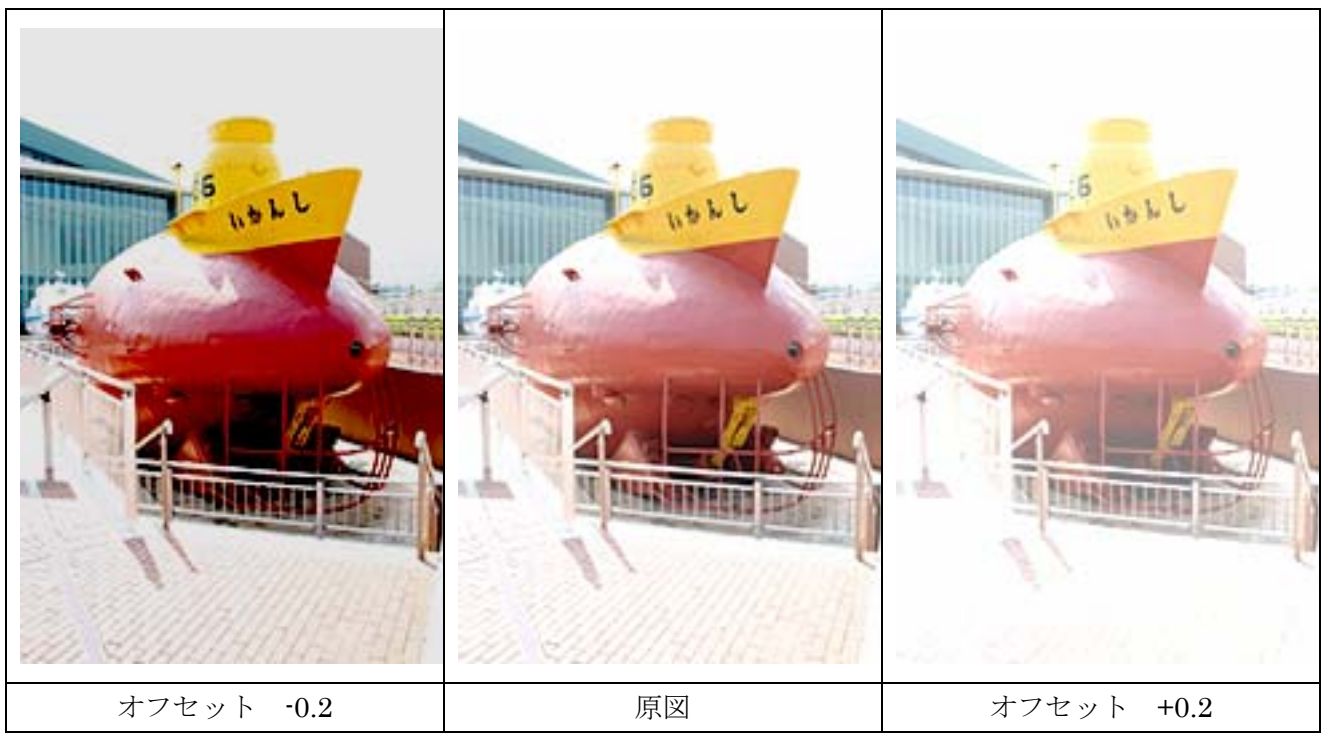

#### 3-4.露光量(続き)

○ガンマ値の変化

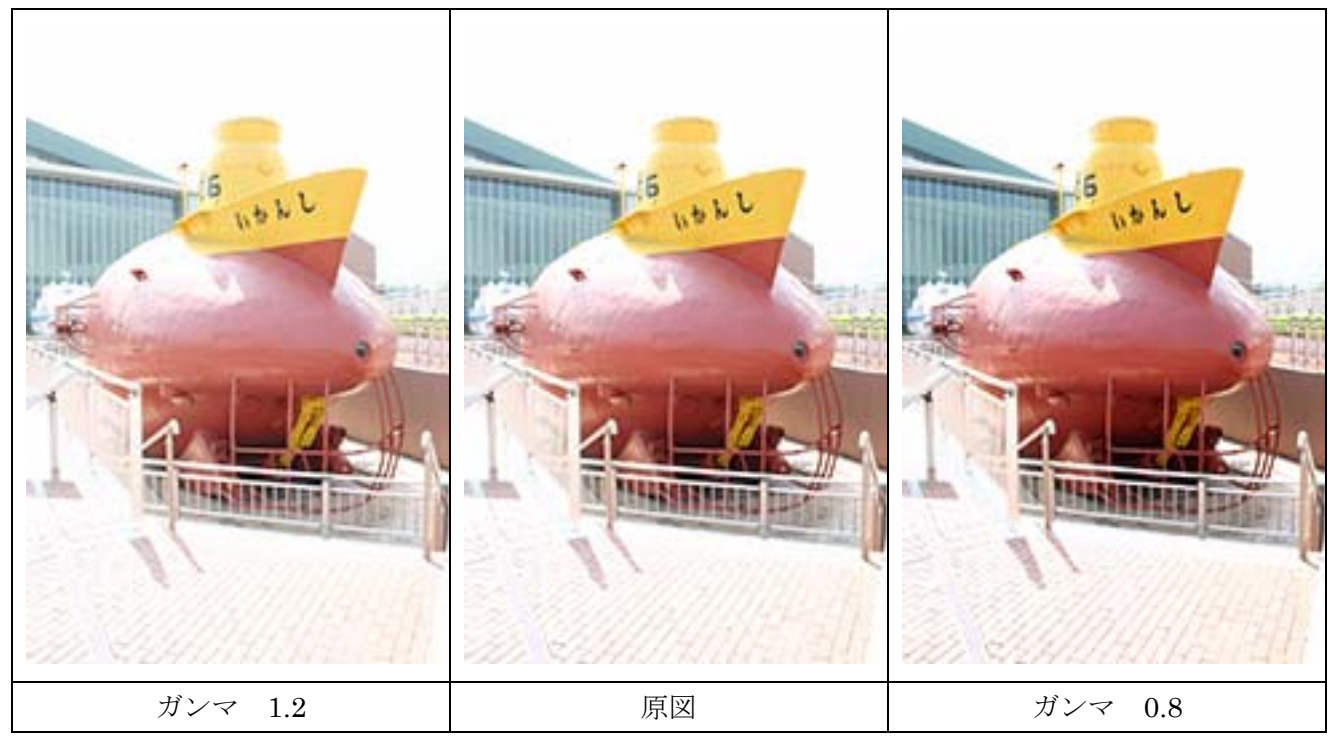

以下は Photoshop オンラインヘルプからのコピペです。(授業では見ることができないため、ご参考まで)

露光量

最も暗いシャドウに対する影響を最小限に抑えて、色調スケールのハイライトを調整します。

オフセット

ハイライトに対する効果を最小限に抑えて、シャドウと中間調を暗くします。

ガンマ

単純なべき関数を使用して画像のガンマを調整します。負の値は、0 を超えると再び負の値になります(値は負のま まですが、正の値として扱われ、調整が行われます)。

# 3-5.自然な彩度

○自然な彩度

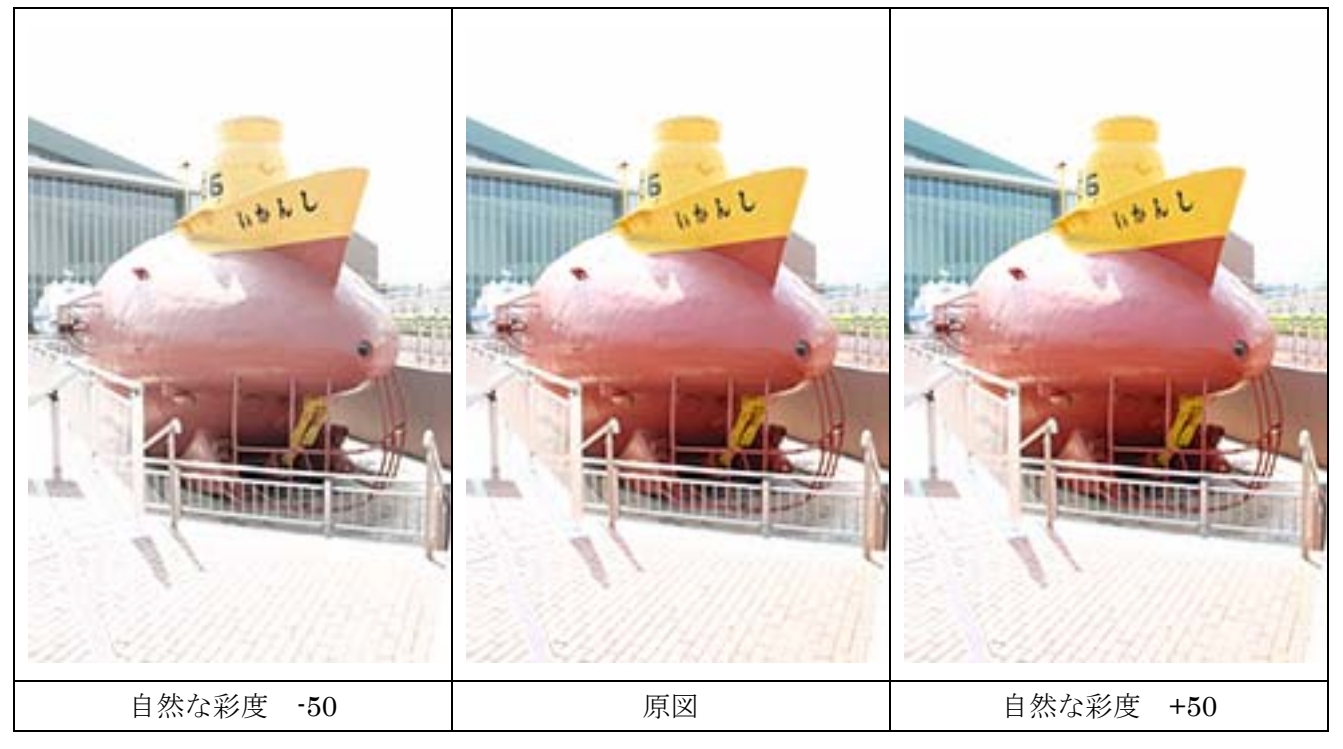

○彩度

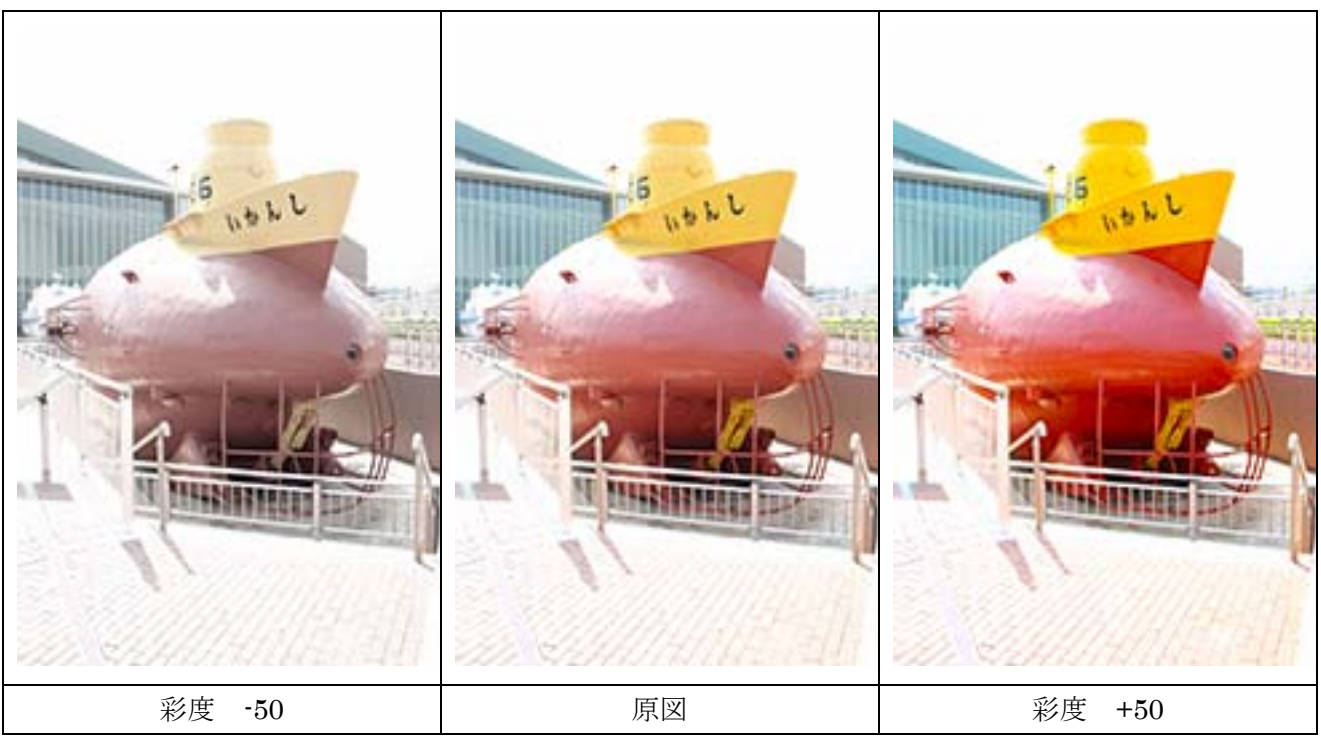